# **Motion to Continue Hearing**

Step 1 Click the **Bankruptcy** link on the CM/ECF Main Menu. (See Figure 1)

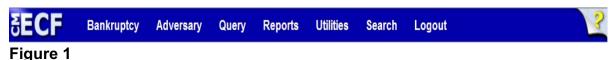

**Step 2** The **Bankruptcy Events** screen displays. (See Figure 2)

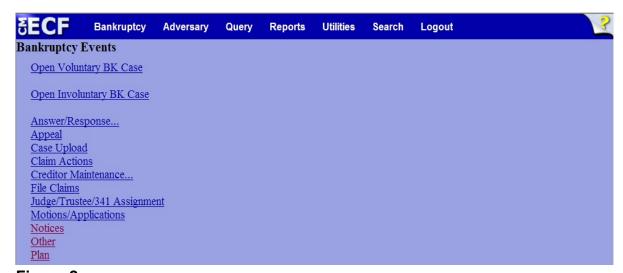

Figure 2

◆ Click <u>Motions/Applications</u>.

#### **Step 3** The **Case Number** screen displays. (See Figure 3)

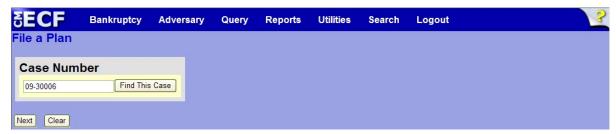

## Figure 3

Enter the case number in yy-nnnnn format and click **Next** to continue.

#### **Step 4** The **Available Events** screen is displayed. (See Figure 4)

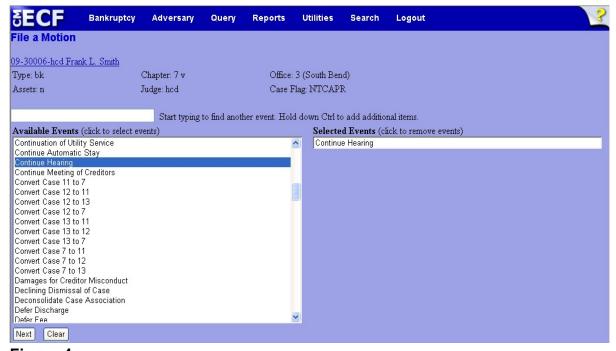

### Figure 4

- ♦ To locate the relief, either scroll down the selection box or start typing the relief in the box above **Available Events**. In this example, start typing "continue" until the relief is displayed in the **Available Events** list.
- When the relief is located, highlight it with your mouse, which will place the relief in the **Selected Events** on the right of the screen.
- When the correct relief is chosen and in the Selected Events box, click Next to continue.

**Step 5** The **Joint Filing with other attorney** screen appears. (See Figure 5)

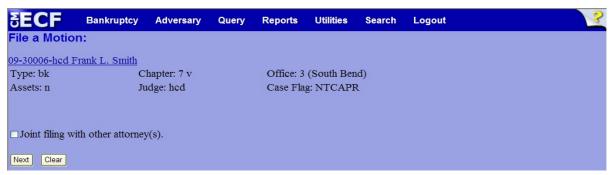

Figure 5

- ◆ If this is a joint filing with another attorney from your office, put a check in the box and click Next to continue. If it is not joint, click Next to continue.
- **Step 6** The **Party Selection** screen appears. (See Figure 6)

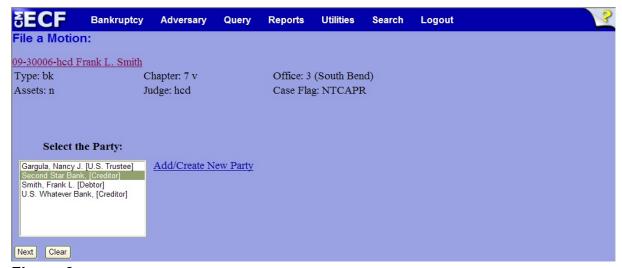

Figure 6

♦ Highlight the party filer and click **Next** to continue.

**NOTE:** If the party name is not appearing in the selection box, add them by clicking the Add/Create New Party link.

#### Step 7 The PDF Document Selection screen will then display. (See Figure 7a)

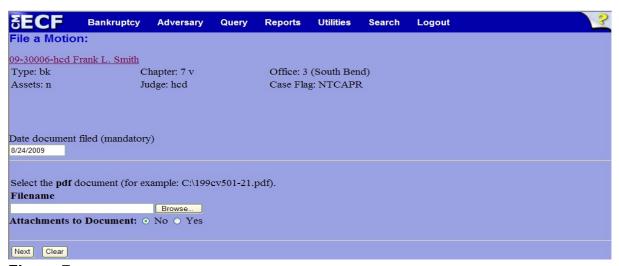

Figure 7a

- Click the **Browse** button, then navigate to the directory where the PDF file is located and select it with your mouse.
  - To make certain you are about to associate the correct PDF file for this entry, right click on the filename with your mouse and select Open. (See Figure 7b)

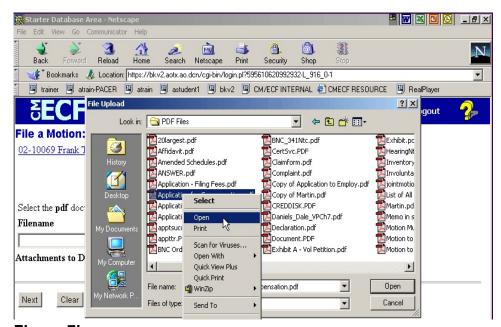

Figure 7b

- This will launch Adobe Acrobat Reader which will display the contents of the imaged document. Verify that the document is correct.
- Close the Adobe application and click **Open** on the file upload dialogue box. (See Figure 7c)

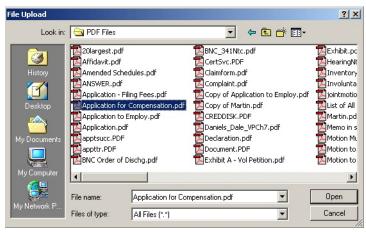

Figure 7c

 The PDF Document Selection screen will then show the pathway to the PDF file. (See Figure 7d)

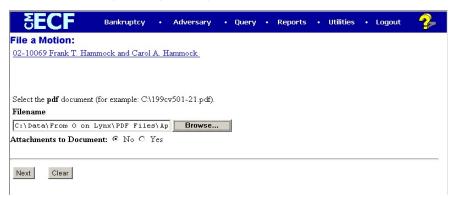

Figure 7d

Click Next to continue.

#### Step 8 The Refer to existing event(s)? screen displays. (See Figure 8)

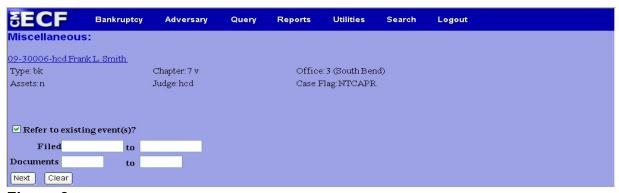

Figure 8

- ◆ Since the motion to continue is related to an existing event already on the docket, put a ✓ in the box next to Refer to existing event(s)?
- **Step 9** The **Category selection** screen displays. (See Figure 9)

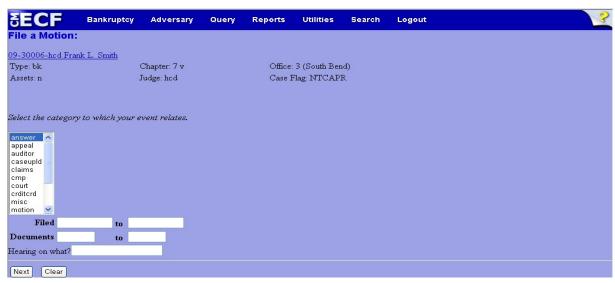

Figure 9

- ♦ Select all categories in the slide box. By selecting all categories, it assures that the entire docket displays for ease in linking.
- Be sure to enter information into the Hearing on What? box just above the Next and Clear buttons. For this example, "Motion for Relief from Stay" is entered.
- Click Next to continue.

**Step 10** The **Event selection** screen displays. (See Figure 10)

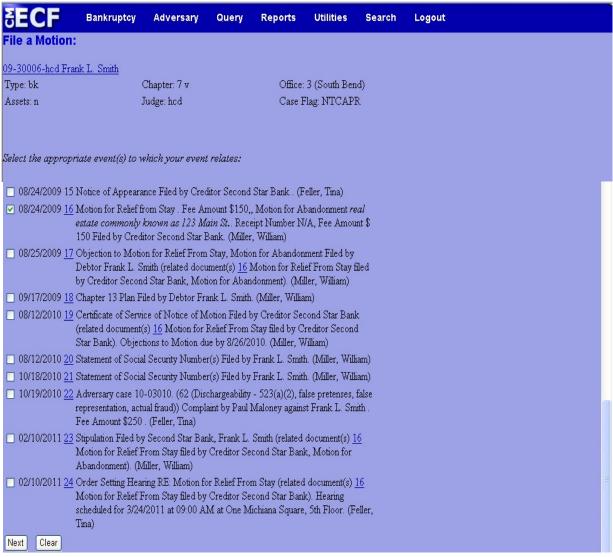

#### Figure 10

◆ Place a ✓ in the box next to the matter that has been set for hearing.

**Note:** Refrain from linking the motion to continue to the court's order setting the hearing.

**Helpful hint:** Link the motion to continue to the same document that the court linked the order setting hearing. In our example above, the court linked order #24 to motion #16. Your motion to continue should also be linked to motion #16.

## Step 11 The Select claim(s) from list screen appears. (See Figure 11)

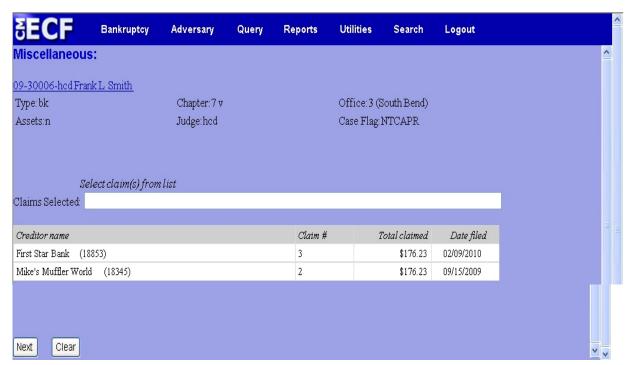

Figure 11

- ♦ If the hearing is directly related to an existing proof of claim, select the claim with the mouse and click **Next** to continue.
- ◆ If the hearing is not related to an existing proof of claim, click Next to continue. A warning screen will appear (See Figure 11a). Click OK to continue.

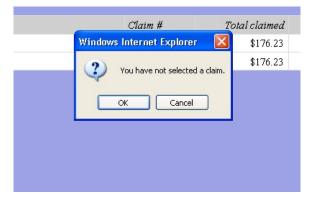

Figure 11a

#### Step 12 The Docket Text: Modify as Appropriate screen appears. (See Figure 12)

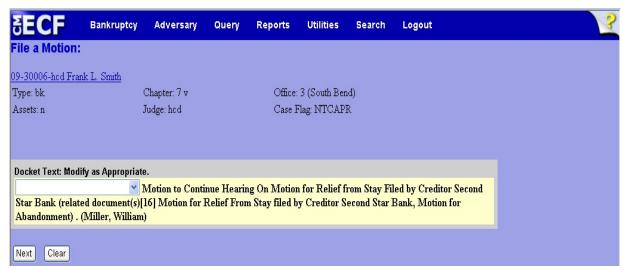

Figure 12

- If appropriate, choose a prefix such as Emergency from the Prefix Text pick list.
- ♦ Click **Next** to continue.

## Step 13 The Docket Text: Final Text screen displays. (See Figure 13)

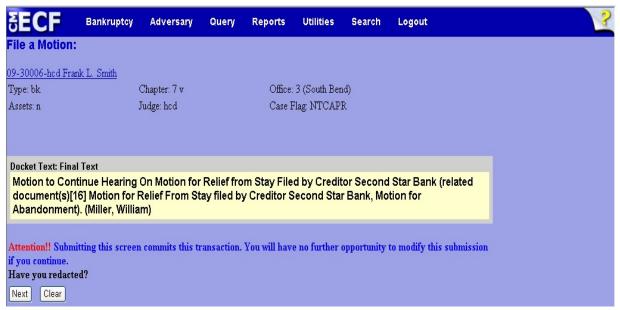

Figure 13

- ◆ Carefully verify the final docket text. This is your last chance to change this entry before filing. If correct, click **Next**.
- ♦ If the final docket text is incorrect:
  - Click the browser Back button to find the screen to be modified.
  - To abort or restart the transaction, click the <u>Bankruptcy</u> hyperlink on the <u>Main Menu Bar</u>.

### Step 14 The Notice of Electronic Filing screen displays.

This screen can be either saved or printed.